## **ORIENTAÇÕES PARA IMPRESSÃO DE GRU**

## **XI Curso de Especialização em Psicopedagogia Clínica e Institucional**

**1. Acessar o site:** https://www.tesouro.fazenda.gov.br/pt/gru

**2. Clicar na opção** 

Impressão de GRU

**3. Informar a Unidade Gestora (UG), a Gestão, o Código de Recolhimento e depois clicar em avançar**

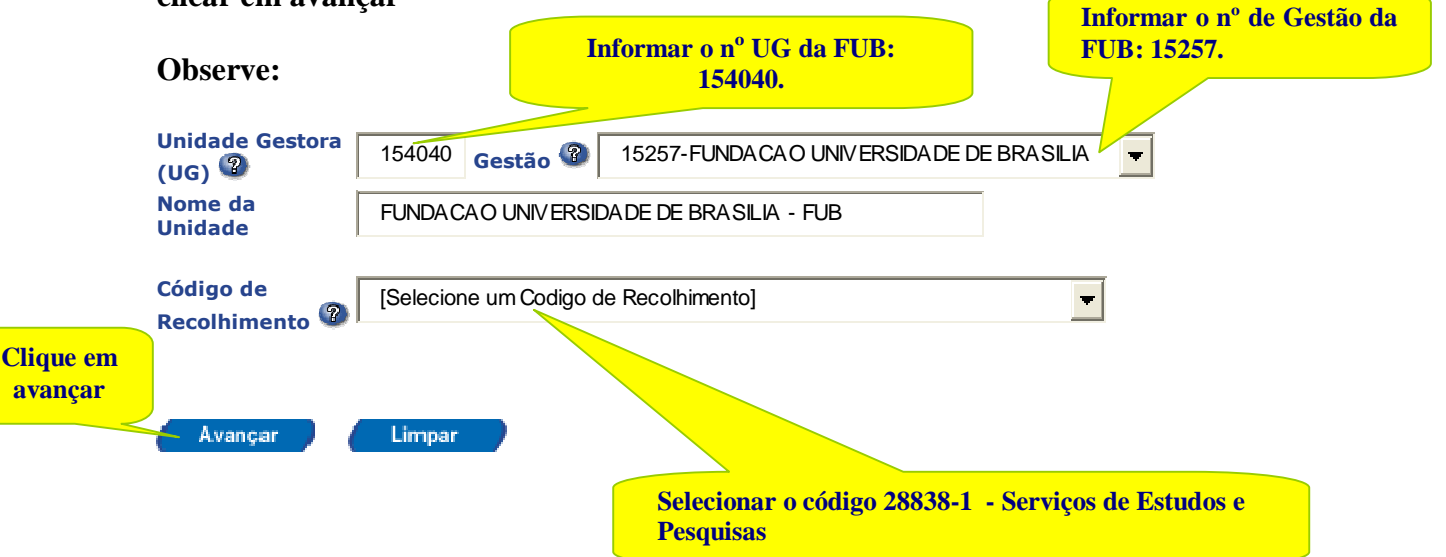

**4. Informar o Número de Referência, Competência, Vencimento, CPF, Nome do Contribuinte/Recolhedor, Valor Principal, deduções e/ou acréscimos (se necessário) e Valor Total**

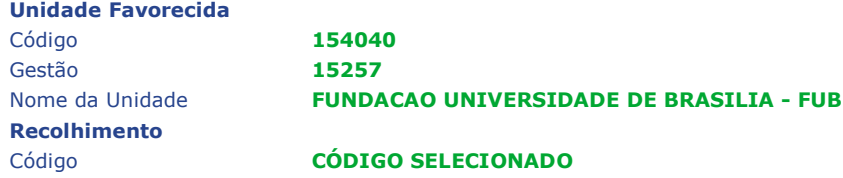

**Somente os campos acompanhados por (\*) são de preenchimento obrigatório.**

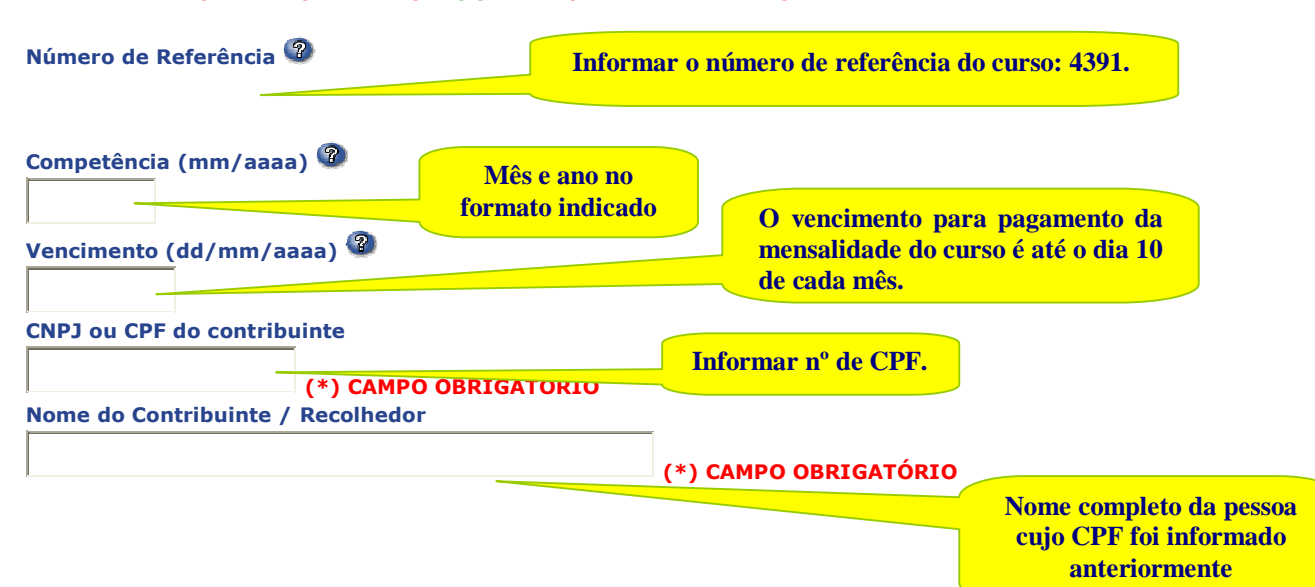

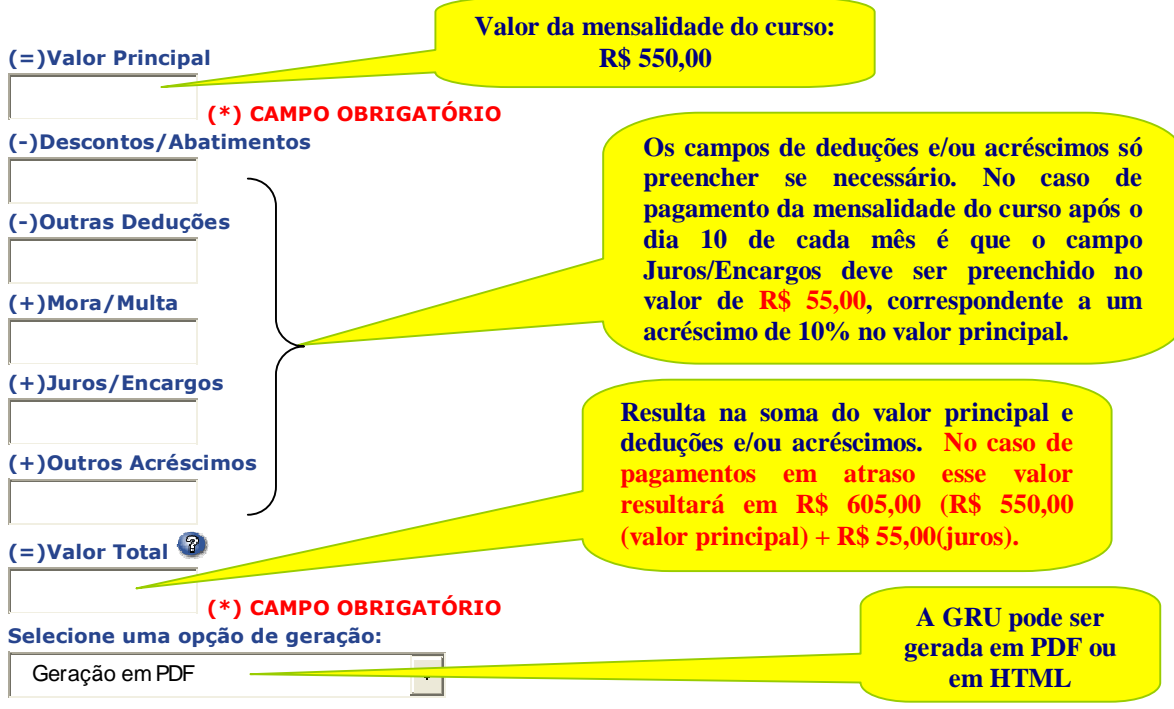

Obs.: Selecionando a opção **Geração em PDF** ou **Baixar PDF**, para visualizar a GRU, você precisará de um programa específico para visualizar arquivos PDF, como, por exemplo, o **Adobe Acrobat Reader**. Verifique se ele está instalado em seu computador. Caso não esteja, clique na imagem para instalá-lo. **Al - Andre** 

**5. Clicar na opção** 

Emitir GRU

**OBS.: Cabe ressaltar que o número de referência, vencimento, valor da principal (mensalidade) e acréscimos (juros) são pertinentes apenas a este curso de especialização.**